# 仕様書ダウンロード操作手順書

#### 登米市ホームページの市政情報をクリック

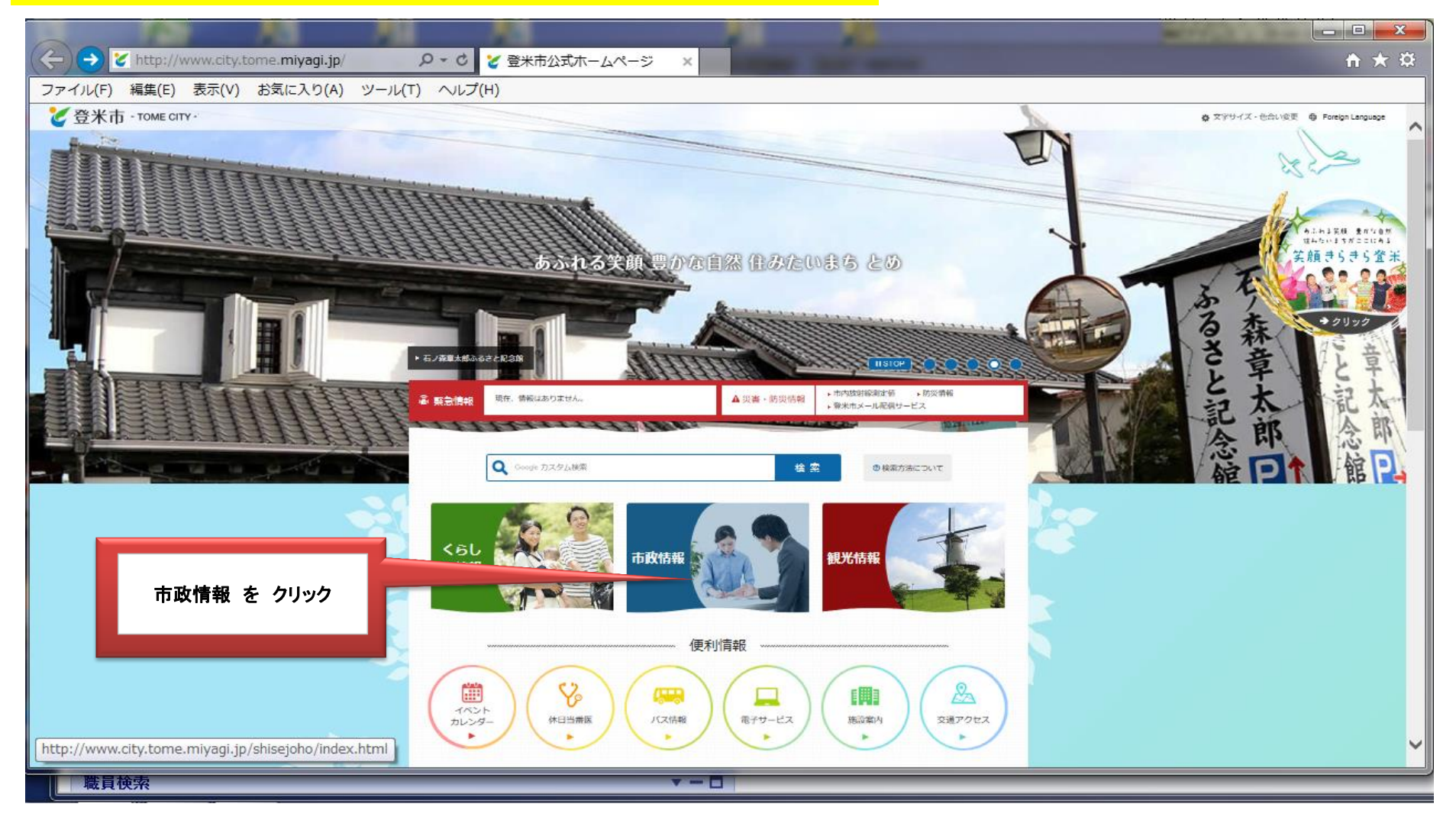

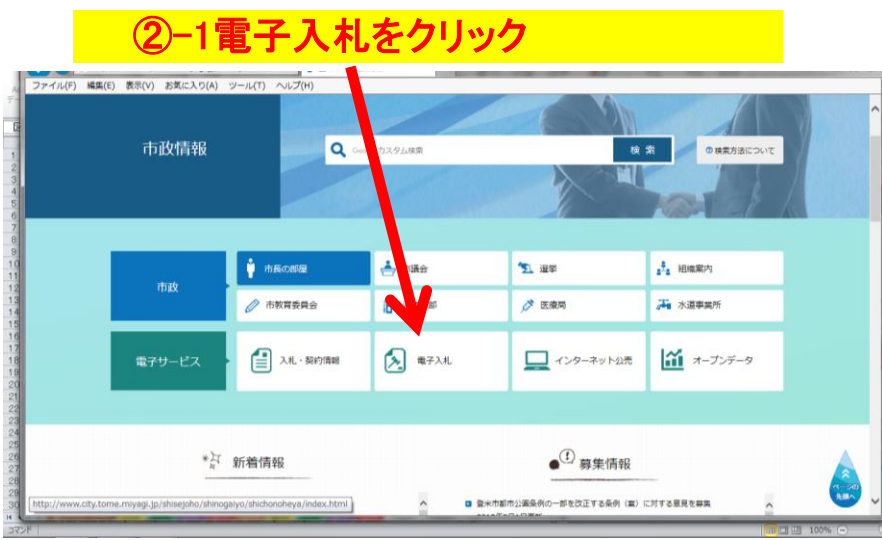

## ②-2登米市電子入札ポータルサイト をクリック

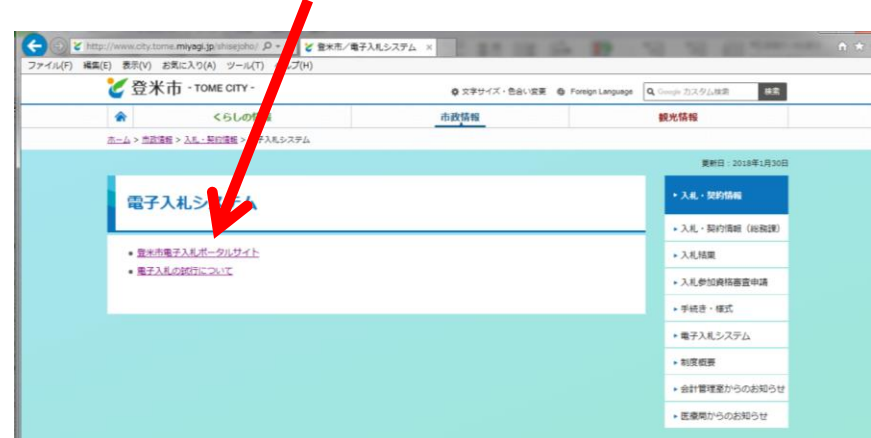

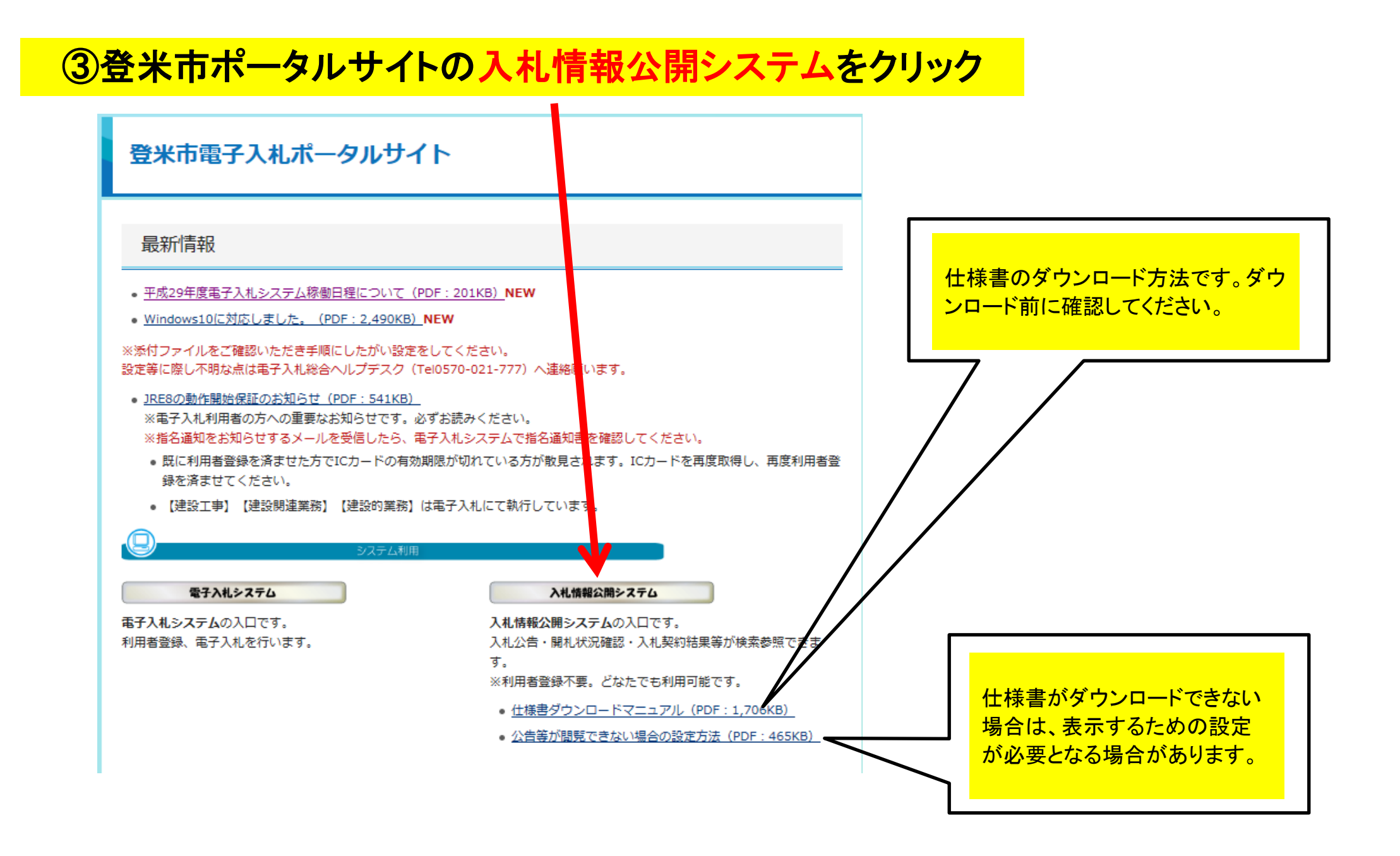

## ④ 該 当 す る 業 種 を ク リ ッ ク

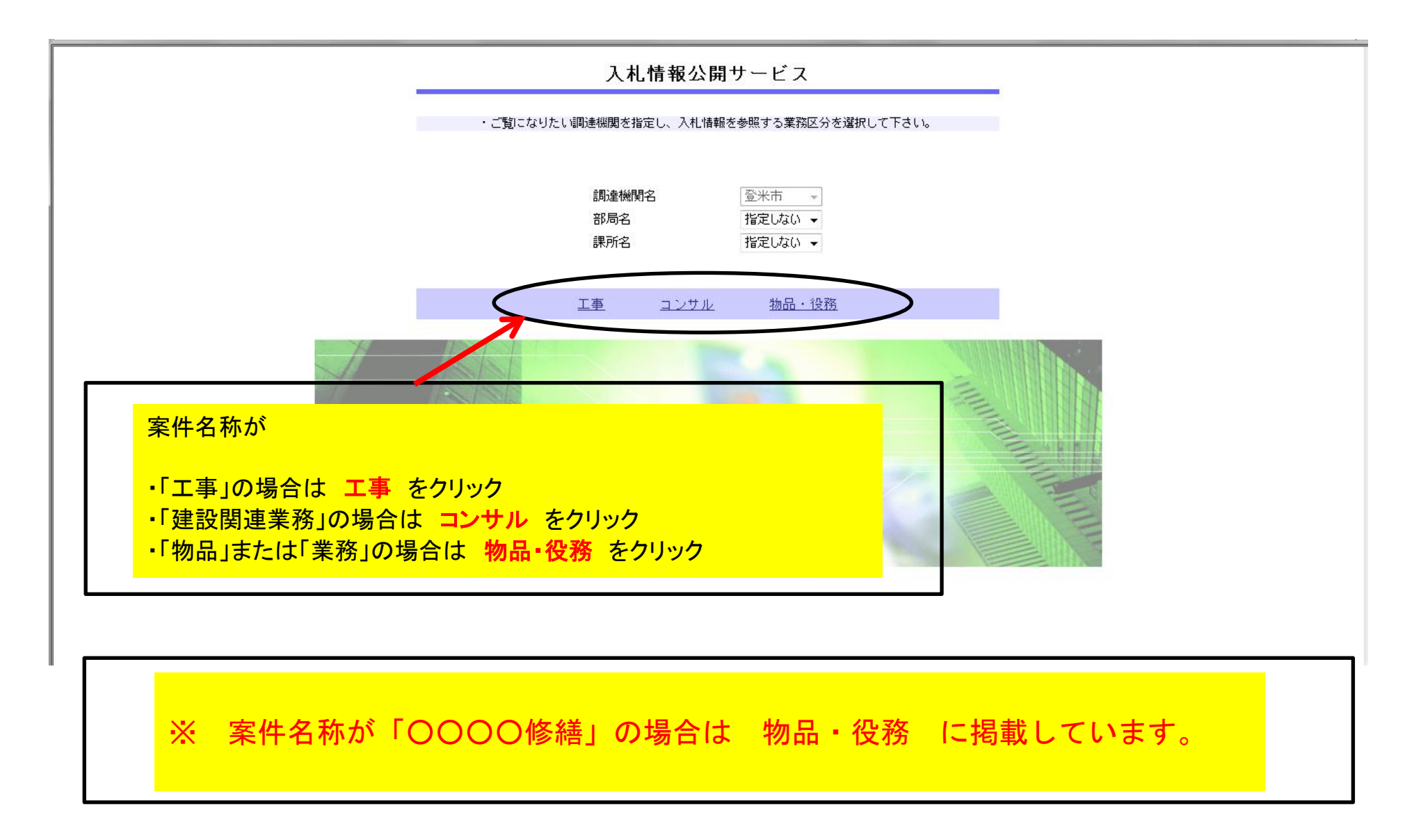

### **6 発 注 情 報 の 検 索 を ク リ ッ ク**

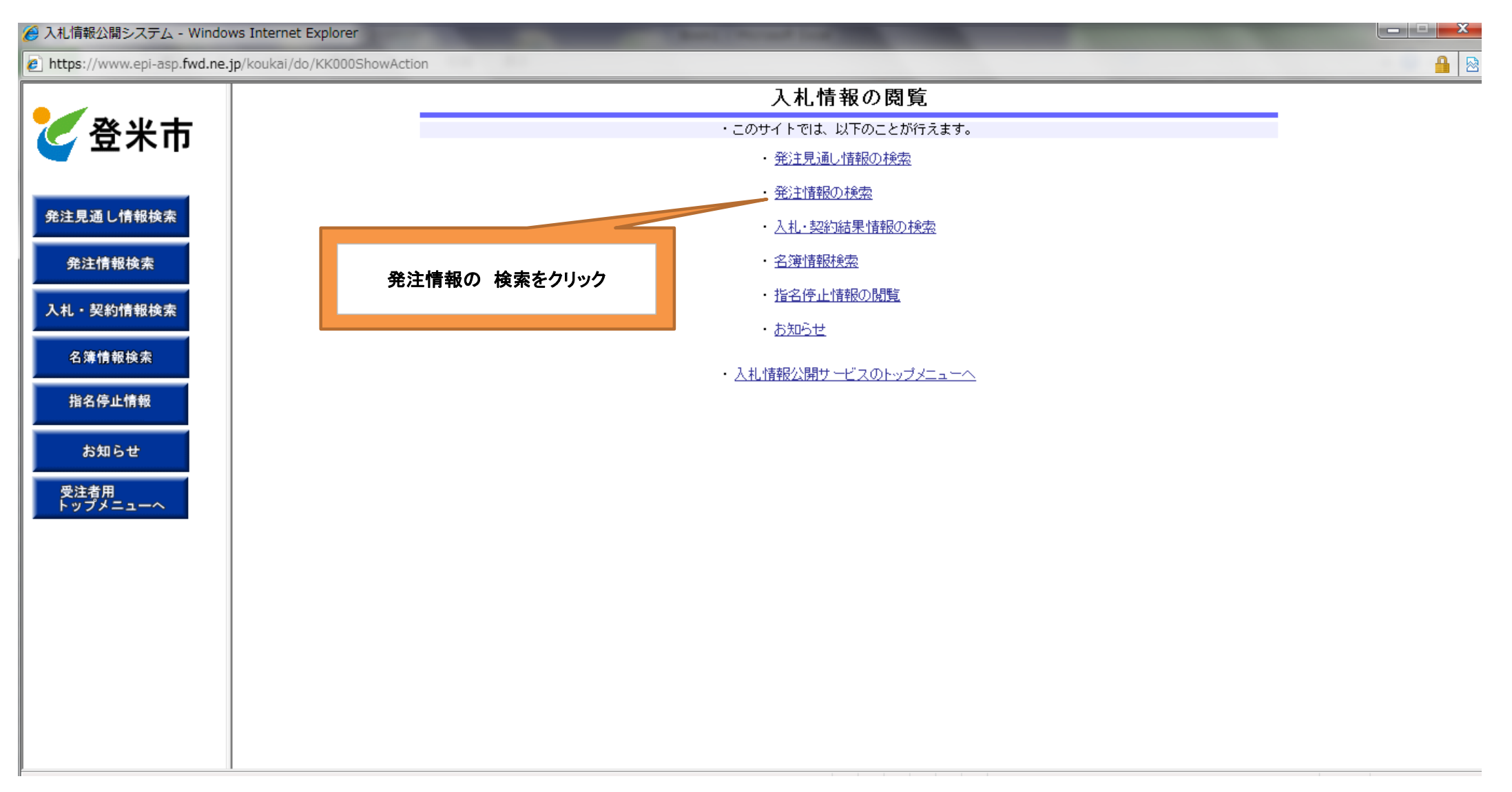

### ⑥発注情報検索画面の検索をクリック

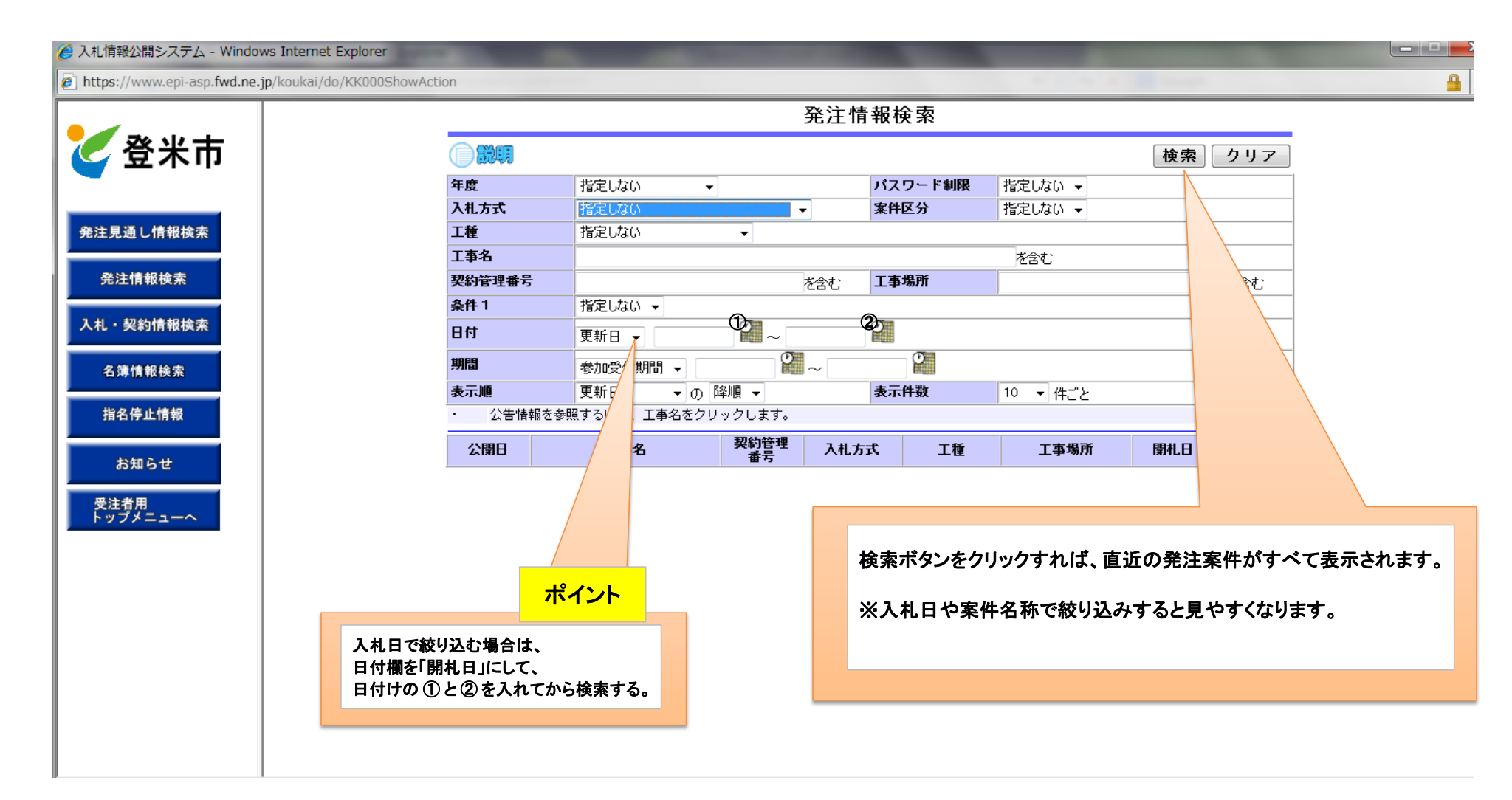

## ⑦ 検 索 希 望 案 件 名 を ク リ ッ ク

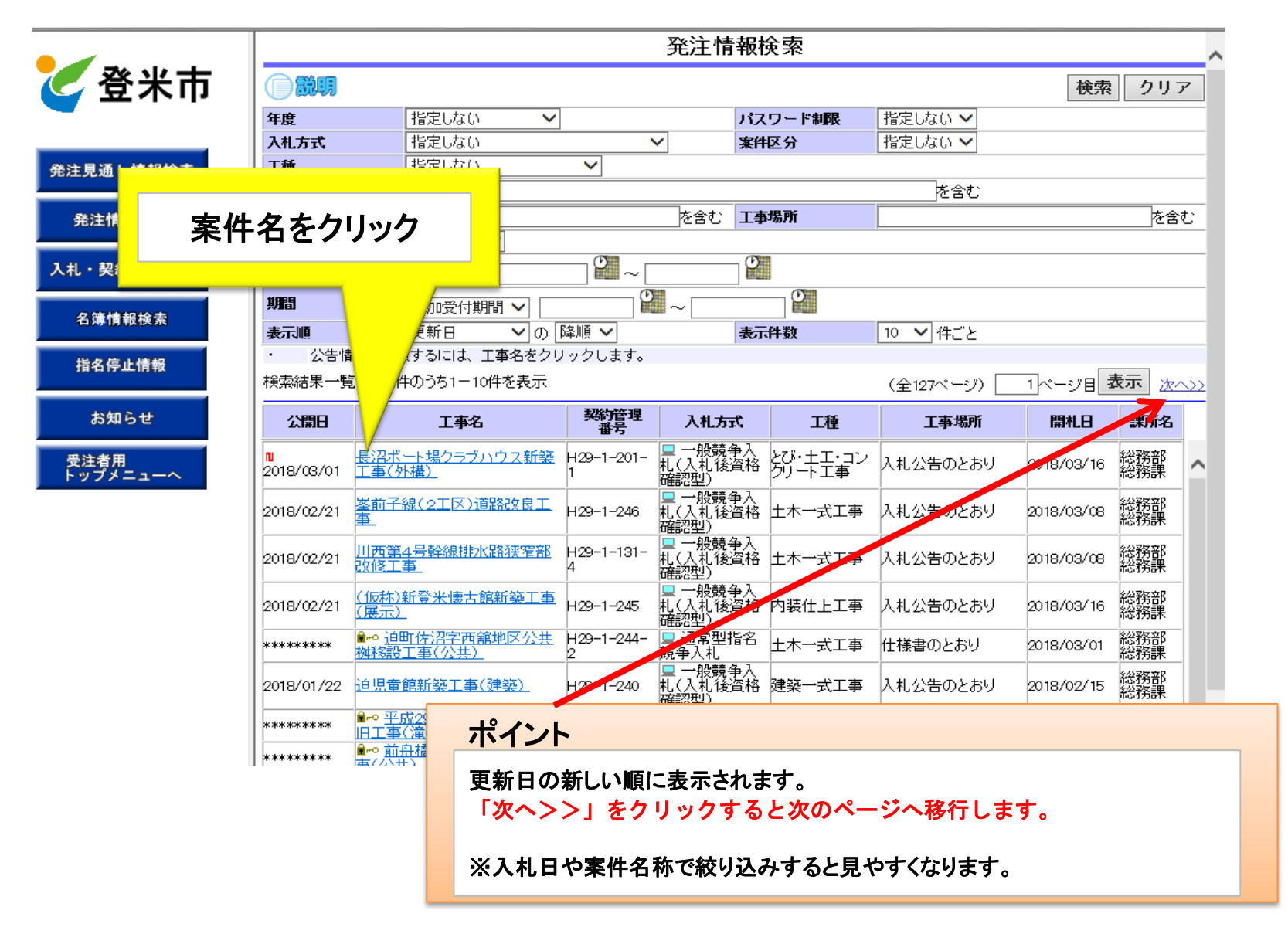

### ■ 8 入 札 公 告 等 ファイル 1 をクリック

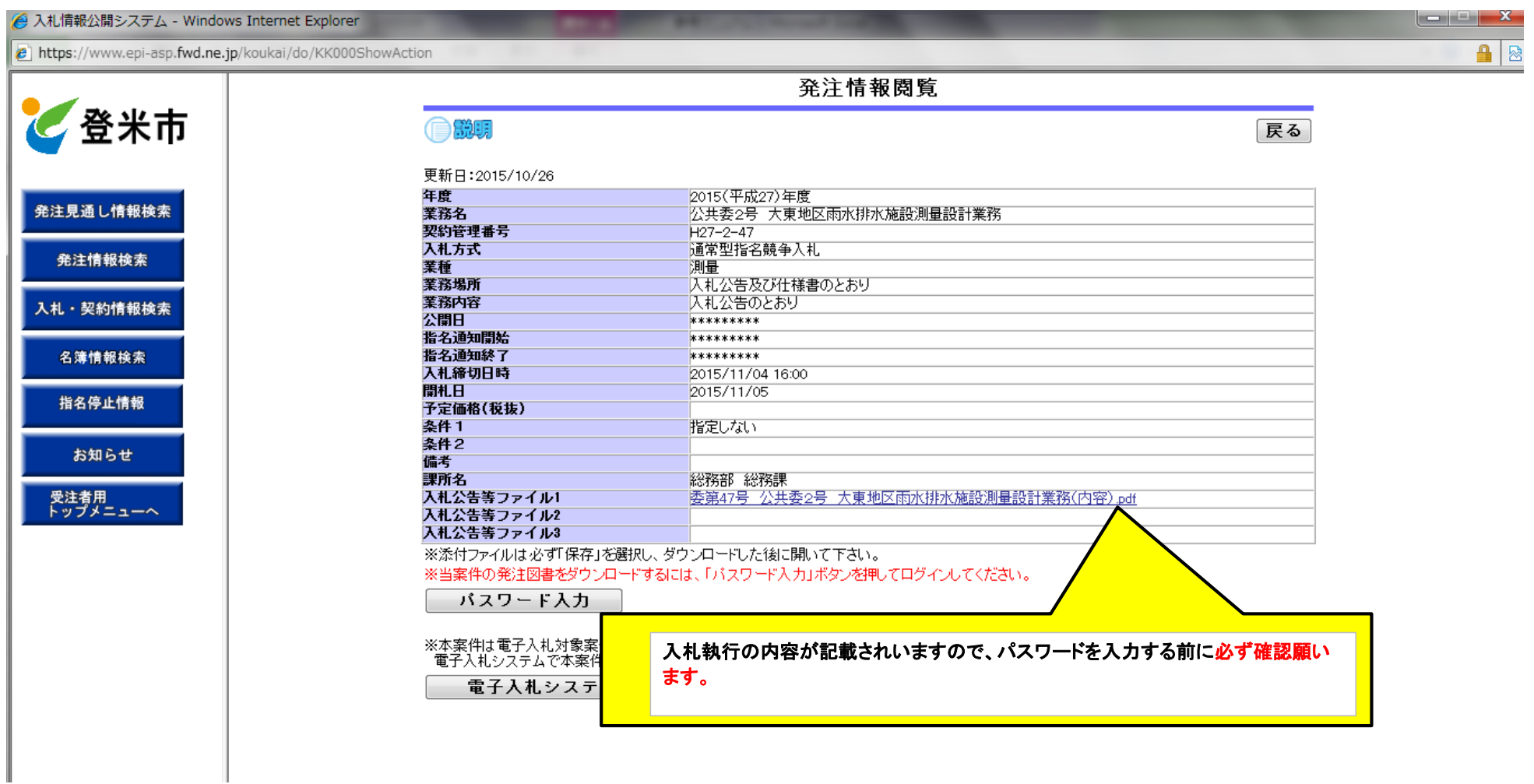

### ● ⑨仕様書をダウンロードするには(その1)

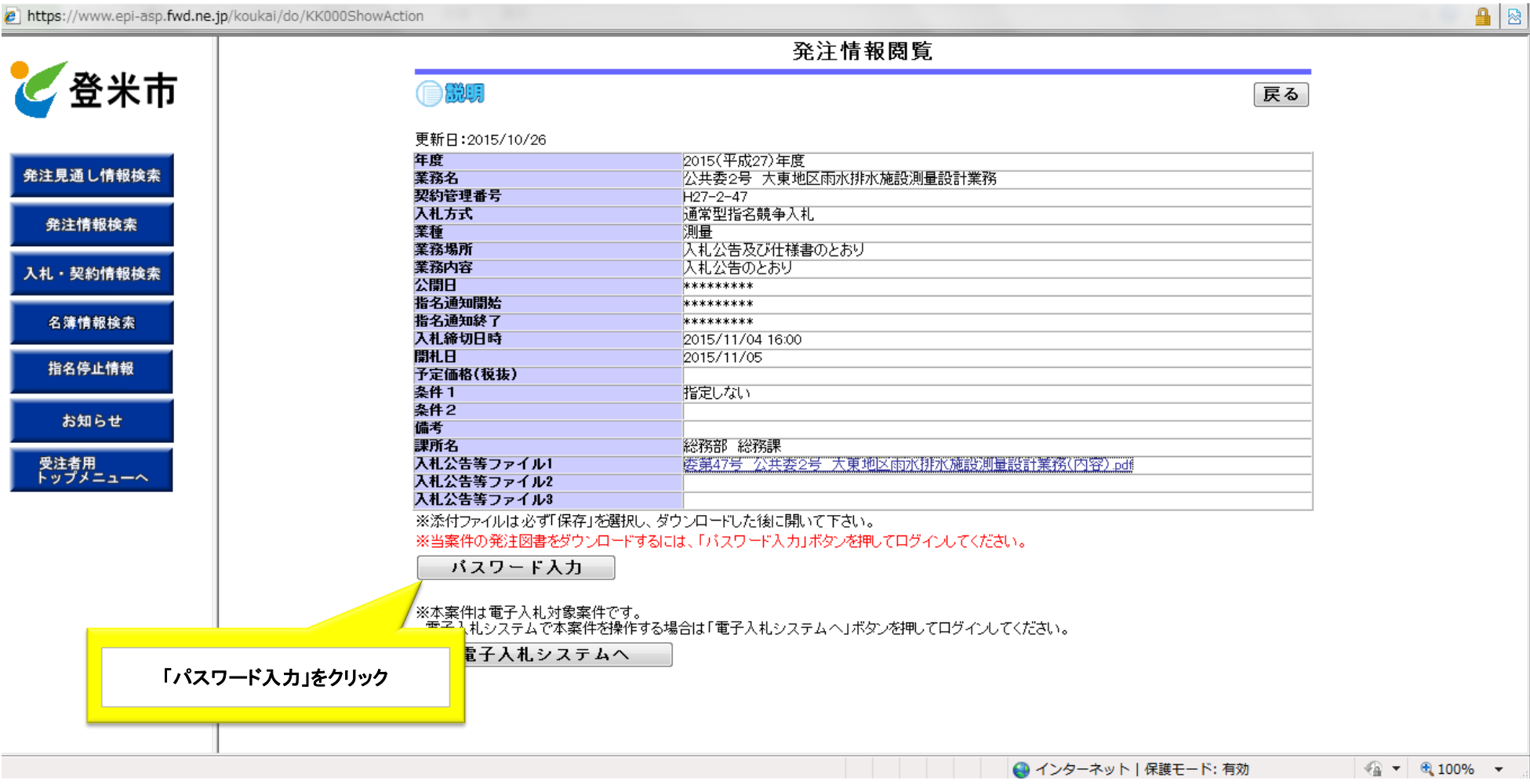

#### ⑩仕様書をダウンロードするには(その2)

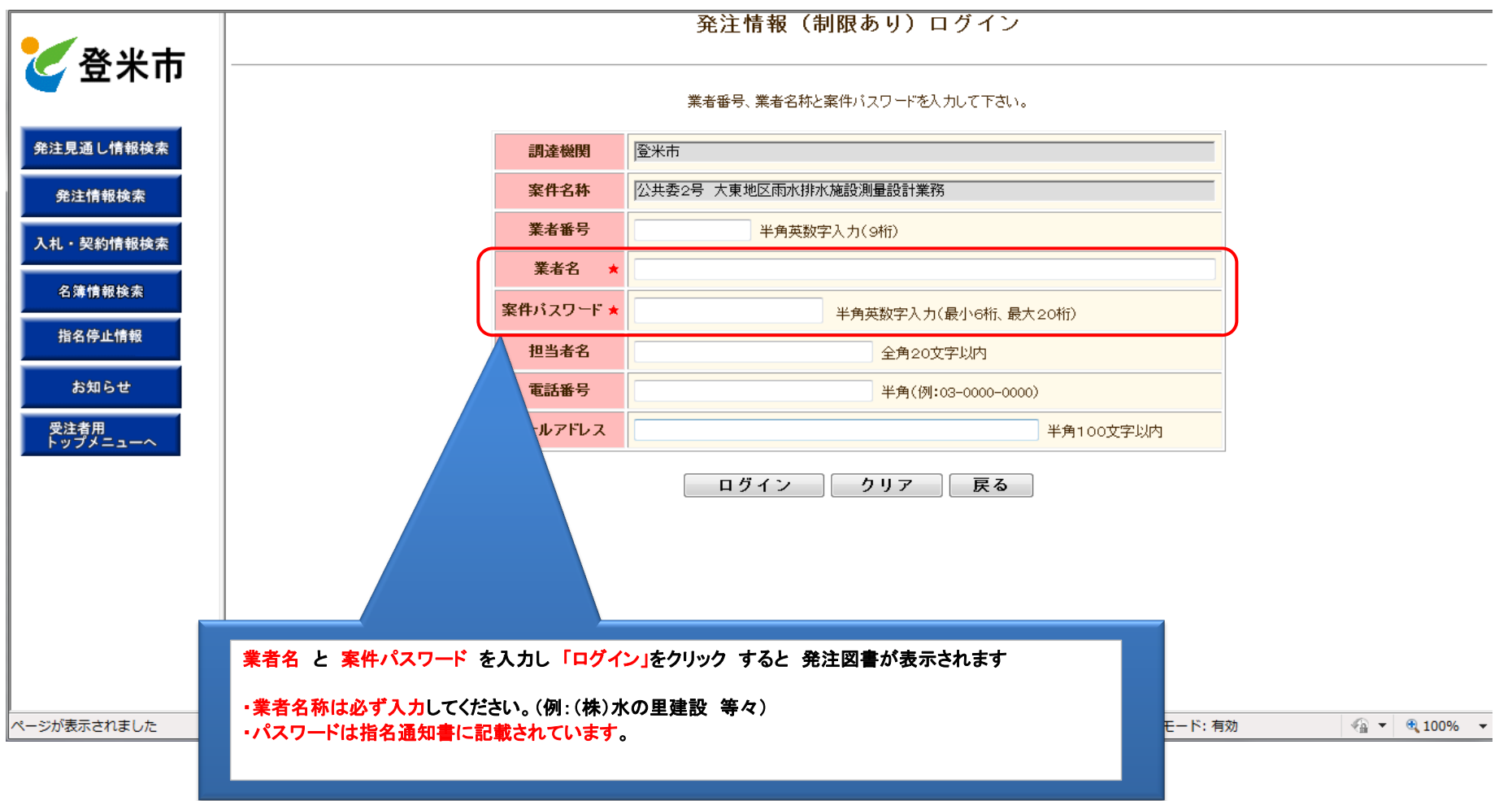

お使いのパソコンによっては、仕様書データがうまくダウンロードできない場合があります。その場合はパソコンを再起動するか、「<u>公告等が閲覧できない場合の設定方法</u>」を確認し設定して ください。それでもうまく作動しない場合は「電子入札ヘルプデスク」へ連絡し設定してください。 電子入札ヘルプデスク 0570-021-777(平日9時00分~12時00分 13時00分~17時00分)